**DIRÍJASE A SU BUZÓN DE CORREO Y BUSQUE SU ENLACE DE RESTABLECIMIENTO.**

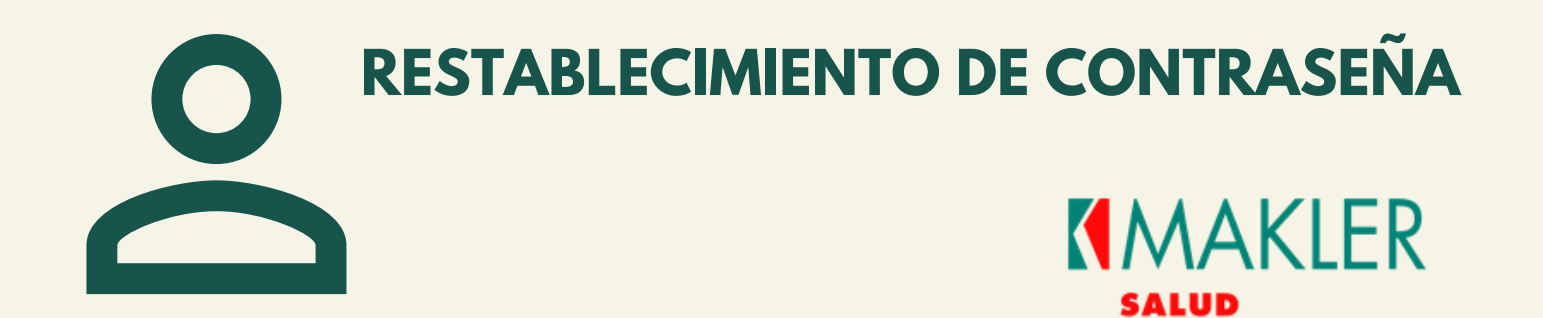

MAKLER ADMINISTRADORA DE RIESGO S.A J - 3 1 2 9 1 1 9 7 - 2

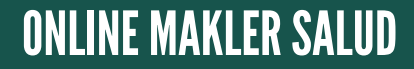

Utilice el botón restablecer contraseña, para ser redirigido al formulario de cambio de contraseña.

Si tiene problemas con el botón, copie y pegue el enlace suministrado en el correo.

Saludos, OnlineMaklerSalud

Si tienes problemas haciendo click en el botón "Restablecer contraseña", copia y pega el siguiente enlace en tu navegador:

http://online.maklerad.com//password/reset/8f40f44007d0baf331973becd06bc56ff8117b4508d 22c854b2ab5b7acbc8e25

### **COMPLETE LOS DATOS DEL FORMULARIO PARA CONFIGURAR UNA NUEVA CONTRASEÑA.**

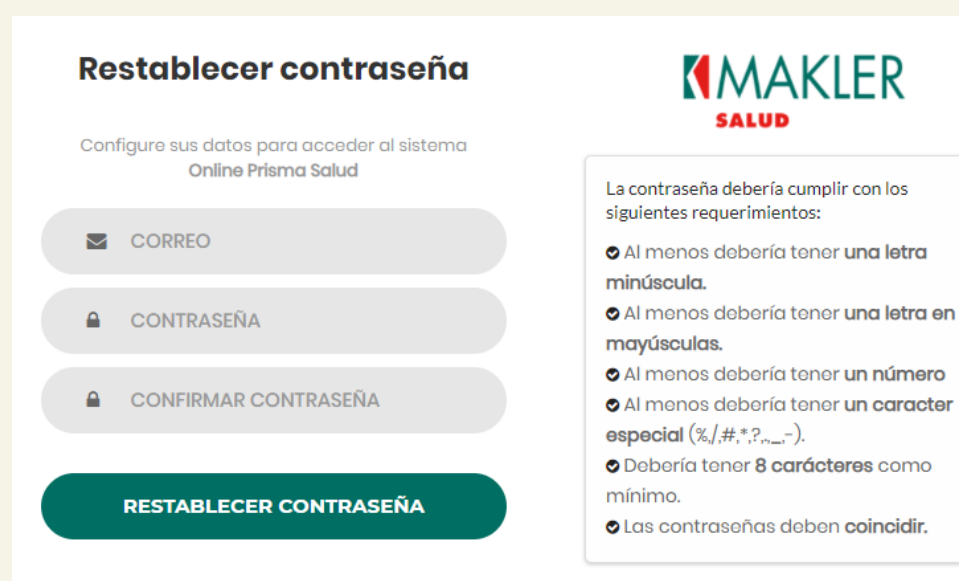

Después de usar el botón recibirás el siguiente

Te hemos enviado por correo el enlace para restablecer tu contraseña!

**& Volver al Inició** 

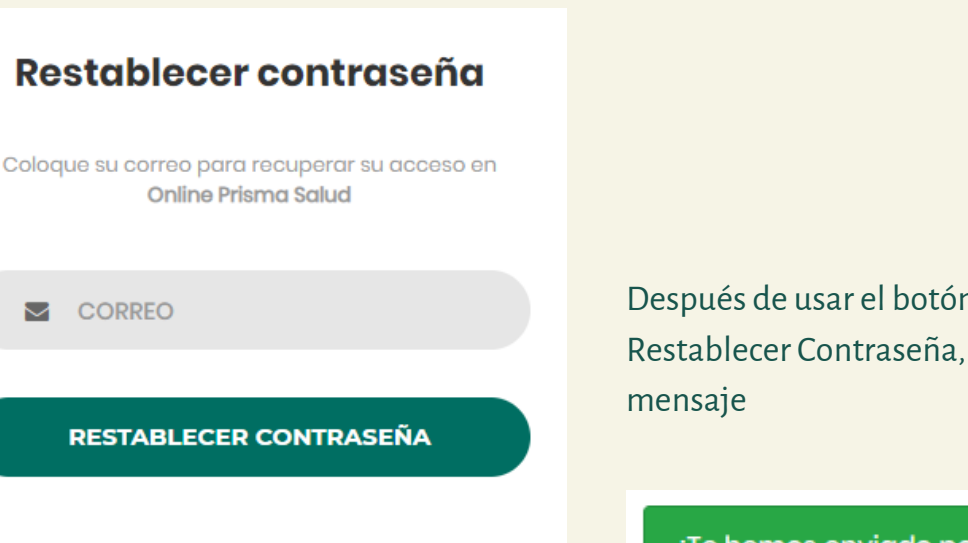

Si no recibió este correo valide si no esta en su bandeja de spam.

#### :Hola!

Hemos recibido una solicitud para restablecer tu contraseña, Puedes gestionarlo a través de:

#### Restablecer contraseña

Dispone de un tiempo limite 60 minutos para gestionar el restablecimiento de contraseña.

Si no has solicitado restablecer su contraseña, por favor ignore este correo.

# **COMPLETA LOS DATOS DEL FORMULARIO**

## **INGRESE AL ENLACE Y SELECCIONE**

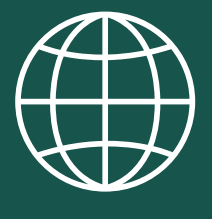

1

https://online.maklerad.com

¿Olvido su Contraseña?

 $\overline{2}$ 

2

3